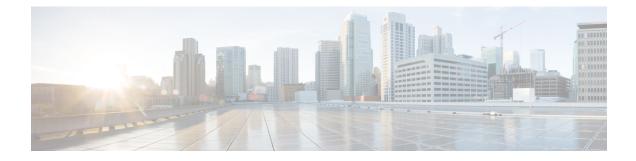

## **Intercom Additions and Updates**

The Intercom feature allows one user to call another user, and that call automatically gets answered with one-way media from caller to called party, regardless of whether the called party is busy or idle.

You can use the Add/Update Intercom utility to add or update intercoms in bulk to Cisco Unified Communications Manager server.

- Update Intercom DNs, on page 1
- Add Intercom DNs, on page 2
- Intercom DN Update Field Descriptions, on page 3

## **Update Intercom DNs**

You can update Intercom DNs for phones or devices.

### Procedure

| Step 1 | Choose which intercom DN to update. Do one of the following:                                                                                                    |  |  |
|--------|----------------------------------------------------------------------------------------------------|--|--|
|        | a) Choose Bulk Administration > Phones > Add/Update Intercom > Update Intercom Directory Numbers to update Phone intercom directory numbers.                                                              |  |  |
|        | <ul> <li>b) Choose Bulk Administration &gt; User Device Profiles &gt; Add/Update Intercom &gt; Update Intercom Directory<br/>Numbers to update User Device Profile intercom directory numbers.</li> </ul> |  |  |
| Step 2 | From the first Find and List Intercom Directory Numbers To Update where drop-down list, choose one of the following criteria:                                                                             |  |  |
|        | Intercom Directory Number                                                                                                    |  |  |
|        | Route Partition                                                                                                    |  |  |
|        | • Description                                                                                                    |  |  |
| Step 3 | From the second Find and List Intercom Directory Numbers To Update where drop-down list, choose one of the following criteria:                                                                            |  |  |
|        | • begins with                                                                                                    |  |  |
|        |                                                                                                    |  |  |

contains

- ends with
- is exactly
- is empty
- is not empty
- **Step 4** Specify the appropriate search text in the text field, if applicable.
  - **Tip** To find all Intercom DNs that are registered in the database, click Find without entering any search text.
- **Step 5** To further define your query, you can choose AND or OR to add multiple filters and repeat Step 2, on page 1 and Step 3, on page 1.
- Step 6 Click Find.

A list of discovered Intercom DNs displays by:

- Intercom DN Pattern
- Route Partition
- Description

Step 7 Click Next.

Step 8 Specify the settings that you want to update for all the records that you have defined in your query. You can choose multiple parameters to update.

#### **Related Topics**

Intercom DN Update Field Descriptions, on page 3

### Add Intercom DNs

You can add Intercom DNs to a Unified Communications Manager server.

### Before you begin

- You must have a data file in comma separated value (CSV) format that contains the unique details for the phones or other IP telephony devices.
- Upload the data files by choosing the relevant target and function for the transaction.

### Procedure

| Step 1 | Choose Bulk Administration > Phones > Add/Update Intercom > Add Intercom Directory Numbers.                        |
|--------|----------------------------------------------------------------------------------------------------|
| Step 2 | In the File Name drop-down list box, choose the CSV data file that you created for this specific bulk transaction. |
| Step 3 | In the Phone Template Name drop-down list, choose the BAT Phone template that you created for this type            |
|        | of bulk transaction.                                                                                               |

I

| Check the Override Configuration Settings check box to update the existing phone button template settings with the information that is contained in the file that you want to insert. |  |  |
|----------------------------------------------------------------------------------------------------|--|--|
| Consider overriding the configuration settings as optional.                                                                                                    |  |  |
| In the Job Information area, enter the Job description.                                                                                                    |  |  |
| The default job description for this transaction specifies Insert Intercom DNs.                                                                                                    |  |  |
| Choose a method to add Intercom DNs. Do one of the following:                                                                                                    |  |  |
| a) Click Run Immediately to add Intercom DNs immediately.                                                                                                    |  |  |
| b) Click Run Later to add Intercom DNs at a later time.                                                                                                    |  |  |
| To create a job for adding Intercom DNs, click Submit.                                                                                                    |  |  |
| To schedule and/or activate this job, use the Job Configuration window.                                                                                                    |  |  |
|                                                                                                    |  |  |
|                                                                                                    |  |  |

**Related Topics** 

BAT Log Files Manage Scheduled Jobs

# **Intercom DN Update Field Descriptions**

The following table provides the field descriptions for updating line details.

| Table 1: Field Descri | intion for Undating | Intercom DN Details |
|-----------------------|---------------------|---------------------|
|                       | paon ior opuanig    |                     |

| Field                                 | Description                                                                                                    |  |  |  |
|---------------------------------------|----------------------------------------------------------------------------------------------------|--|--|--|
| Intercom Directory Number Information |                                                                                                    |  |  |  |
| Route Partition                       | Choose a route partition to which the directory number belongs.                                                                                                    |  |  |  |
|                                       | <b>Note</b> The directory number can appear in more than one partition.                                                                                                    |  |  |  |
| Description                           | Enter a description that makes the device easy to recognize. The description can include up to 50 characters in any language, but it cannot include double-quotes ("), percentage sign (%), ampersand (&), or angle brackets (<>).                      |  |  |  |
| Alerting Name                         | This name represents the name that displays during<br>an alert to a shared directory number. For non-shared<br>directory numbers, during alerts, the system uses the<br>name that is entered in the Display field.                                      |  |  |  |
| ASCII Alerting Name                   | This field provides the same information as the<br>Alerting Name field, but you must limit input to<br>ASCII characters. Devices that do not support Unicode<br>(internationalized) characters display the content of<br>the Alerting Name ASCII field. |  |  |  |

| Field                              | Description                                                                                                    |  |  |  |
|------------------------------------|----------------------------------------------------------------------------------------------------|--|--|--|
| Intercom Directory Number Settings |                                                                                                    |  |  |  |
| Calling Search Space               | Choose the calling search space to which this group<br>of phones/ports should belong.<br>A calling search space specifies the collection of route                                                                                                    |  |  |  |
|                                    | partitions that are searched to determine how a dialed number should be routed.                                                                                                    |  |  |  |
| Presence Group                     | Used with the Presence feature, the phone that is<br>running SIP or SCCP serves as a watcher because it<br>requests status about the presence entity, for example,<br>directory number, that is configured as a BLF speed<br>dial button on the phone.             |  |  |  |
|                                    | If you want the phone to receive the status of the<br>presence entity, choose a Presence Group that is<br>allowed to view the status of the Presence Group that<br>is applied to the directory number, as indicated in the<br>Presence Group Configuration window. |  |  |  |